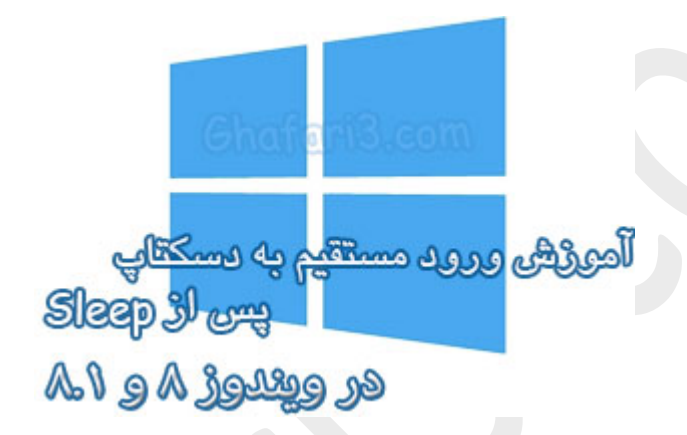

**نام آموزش:**

**آموزش ورود مستقیم به دسکتاپ پس از** Sleep **و** Hibernate

[Ghafari3.com](http://www.ghafari3.com/)**:نویسنده**

در مطالب قبلی شما را با [قابلیت بوت هیبریدي](http://www.ghafari3.com/kk48) (Boot Hybrid (و مزایاي آن، [چگونگی فعال کردن](http://www.ghafari3.com/kk46) Hybrid Boot[در ویندوز 8](http://www.ghafari3.com/kk46) و 8,1 و [چگونگی فعال و غیرفعال کردن](http://www.ghafari3.com/kkh3) Hibernate در ویندوز 8 و 8,1 آشنا نمودیم .

همچنین در مطلبی جداگانه چگونگی نمایش Sleep و Hibernate [در منوي پاور ویندوز 8](http://www.ghafari3.com/kk4u) را توضیح دادیم.

همانطور که میدانید پس از روشن کردن سیستمی که در حالت Sleep و یا Hibernateبوده، صفحه Login یا همان ورود به اکانت نشان داده میشود و بلافاصله نمیتوان دسکتاپ را مشاهده کرد. اگر اکانت یا یوزر شما در ویندوز داراي پسورد نباشد هم، پنجرهي ورود به نام کاربري نشان داده خواهد شد.

برخی کاربران تمایل دارند ویندوز را به گونهاي تنظیم کنند که بلافاصله بعد از روشن شدن سیستمی که در حالت Sleepو یا Hibernate بوده، صفحه دسکتاپ نشان داده شود.

در این آموزش شما را با چگونگی غیرفعال کردن پنجرهي ورود نام کاربري پس از روشن شدن سیستمی که در حالت Sleepو یا Hibernate بوده، آشنا میکنیم.

براي ورود مستقیم به دسکتاپ پس از Hibernate و Sleep در ویندوز 8 و 8,1 مراحل زیر را انجام دهید:

1- موس را در گوشه بالا یا پایین سمت راست دسکتاپ قرار دهید و از نوار چارمز (Charms Bar) برروی Settings و سپس برروي Panel Control کلیک کنید.

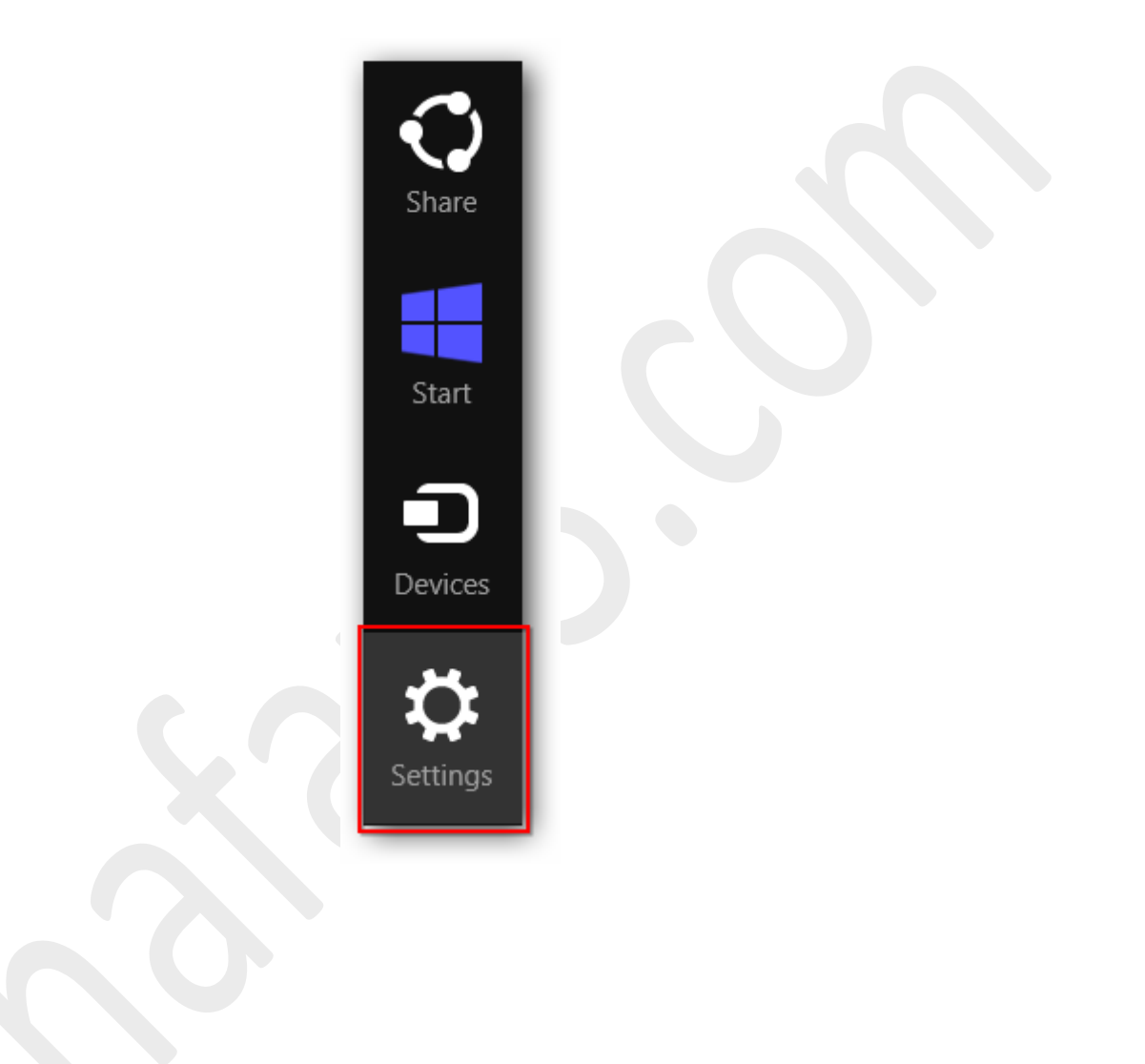

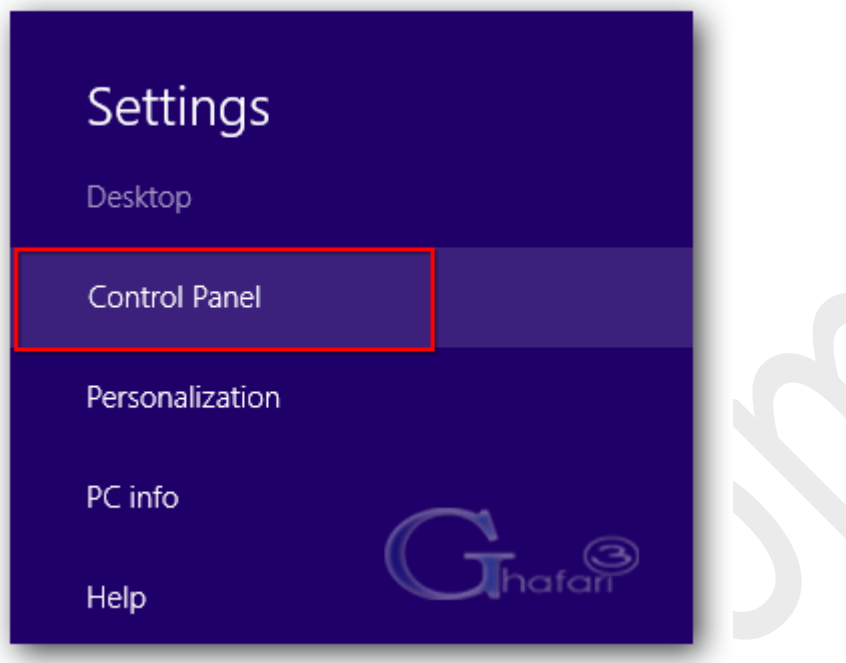

توجه داشته باشید در ویندوز 8 و 8,1 با راست کلیک برروي Start در گوشه چپ و پایین دسکتاپ نیز در دسترس خواهد بود. همچنین میتوانید از کلیدهای ترکیبی "Win + X" نیز برروی کیبورد (Control Panel استفاده نمایید.

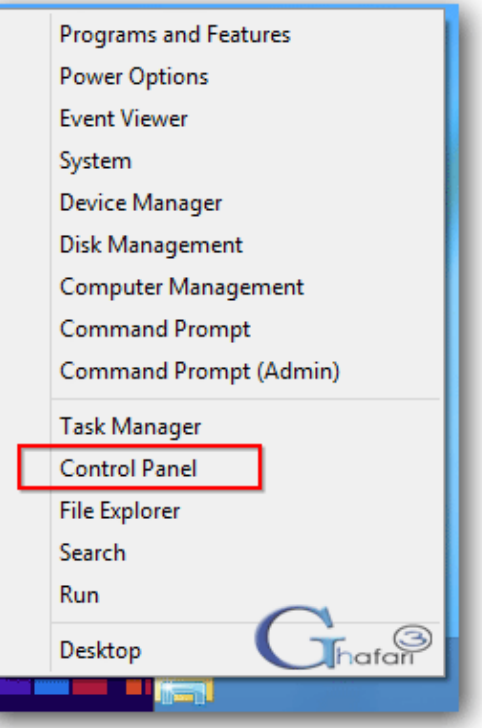

-2 در بخش جستجوي بالاي پنجره "کنترل پنل" عبارت **Options Power** را وارد نمایید.

-3 لینک **Options Power** نشان داده می شود. برروي آن کلیک نمایید.

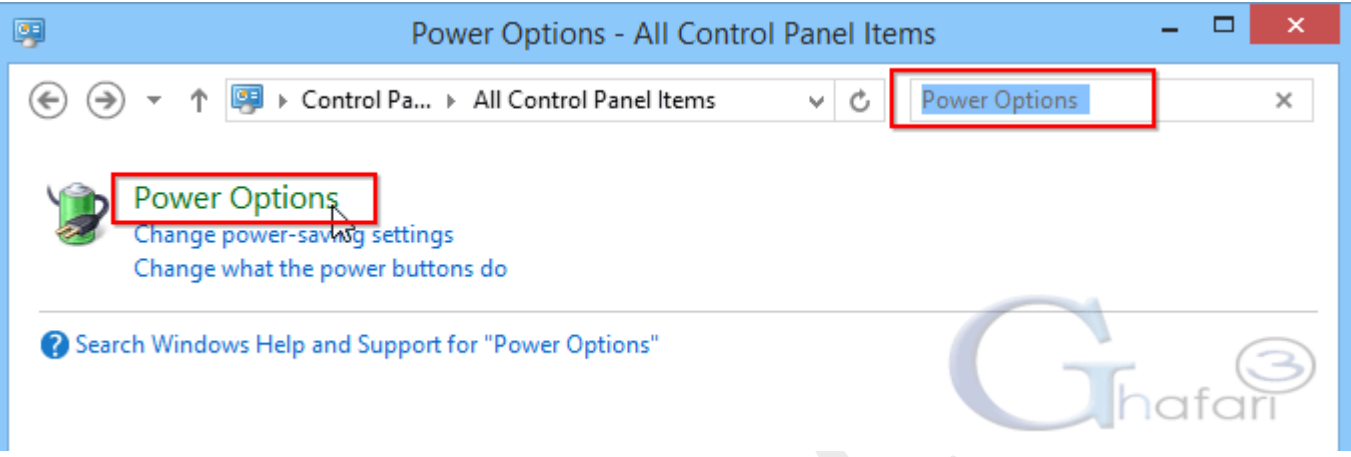

براي دسترسی به پنجره **Options Power** میتوانید به روشهاي زیر نیز عمل کنید:

- اگر کنترل پنل در حالت نمایشی **Category** میباشد به **Options Power > Security and System** مراجعه نمایید.
	- اگر کنترل پنل در حالت نمایشی **Icons** میباشد برروي **Options Power** کلیک نمایید.

-4 در لینکهاي سمت چپ برروي **wakeup on password a Require** کلیک کنید.

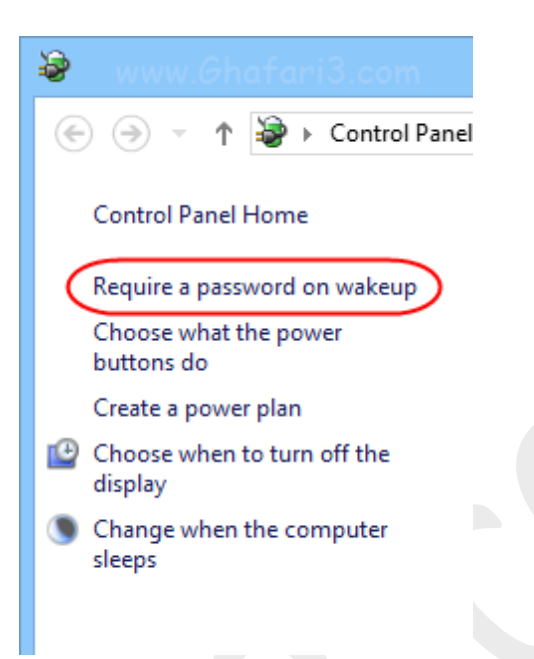

-5 در پنجره باز شده شبیه به تصویر زیر برروي **unavailable currently are that settings Change** کلیک

نمایید.

اگر**[UAC](http://www.ghafari3.com/tag/UAC)** در ویندوز فعال است و پیامی نشان داده شد برروي Yes کلیک نمایید.

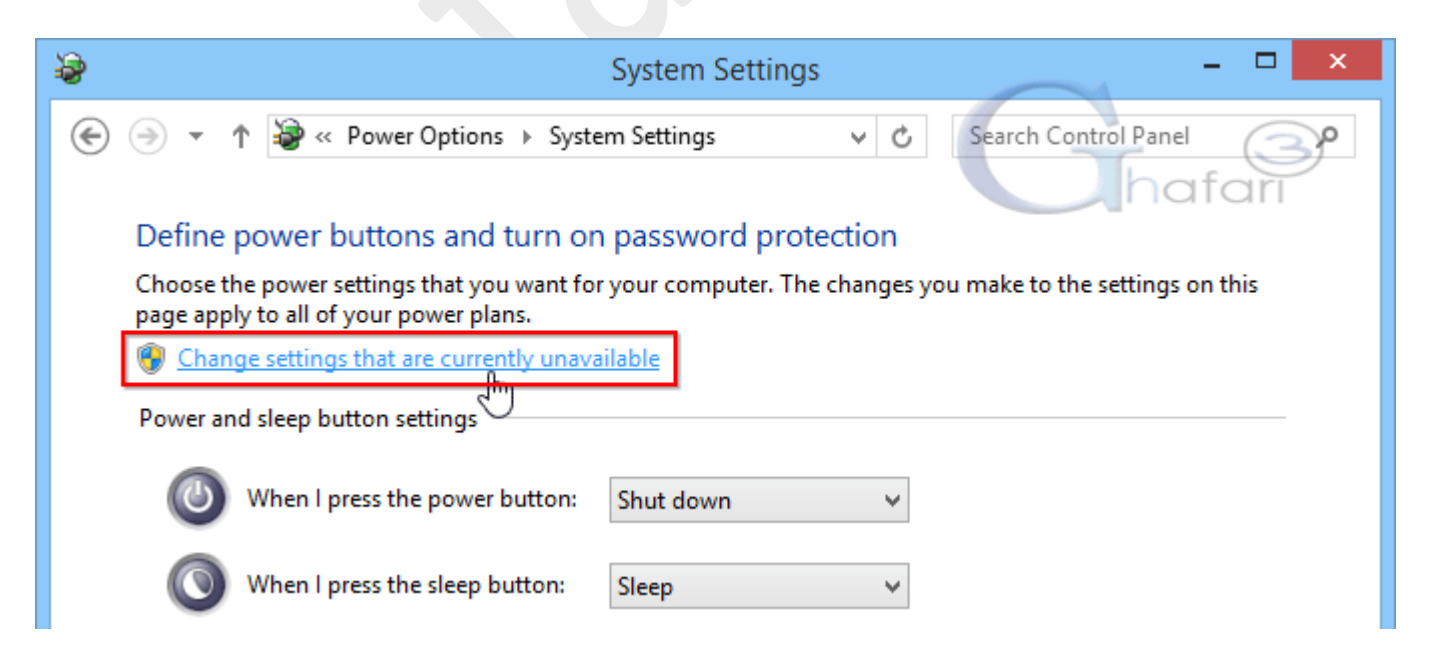

-6 در نهایت در پنجره باز شده میتوانید تنظیمات مربوط به روشن شدن سیستم پس از اسلیپ (Wakeup (را انتخاب را **Don't require a password** گزینهي **Password protection on wakeup** بخش در .دهید انجام

نمایید.

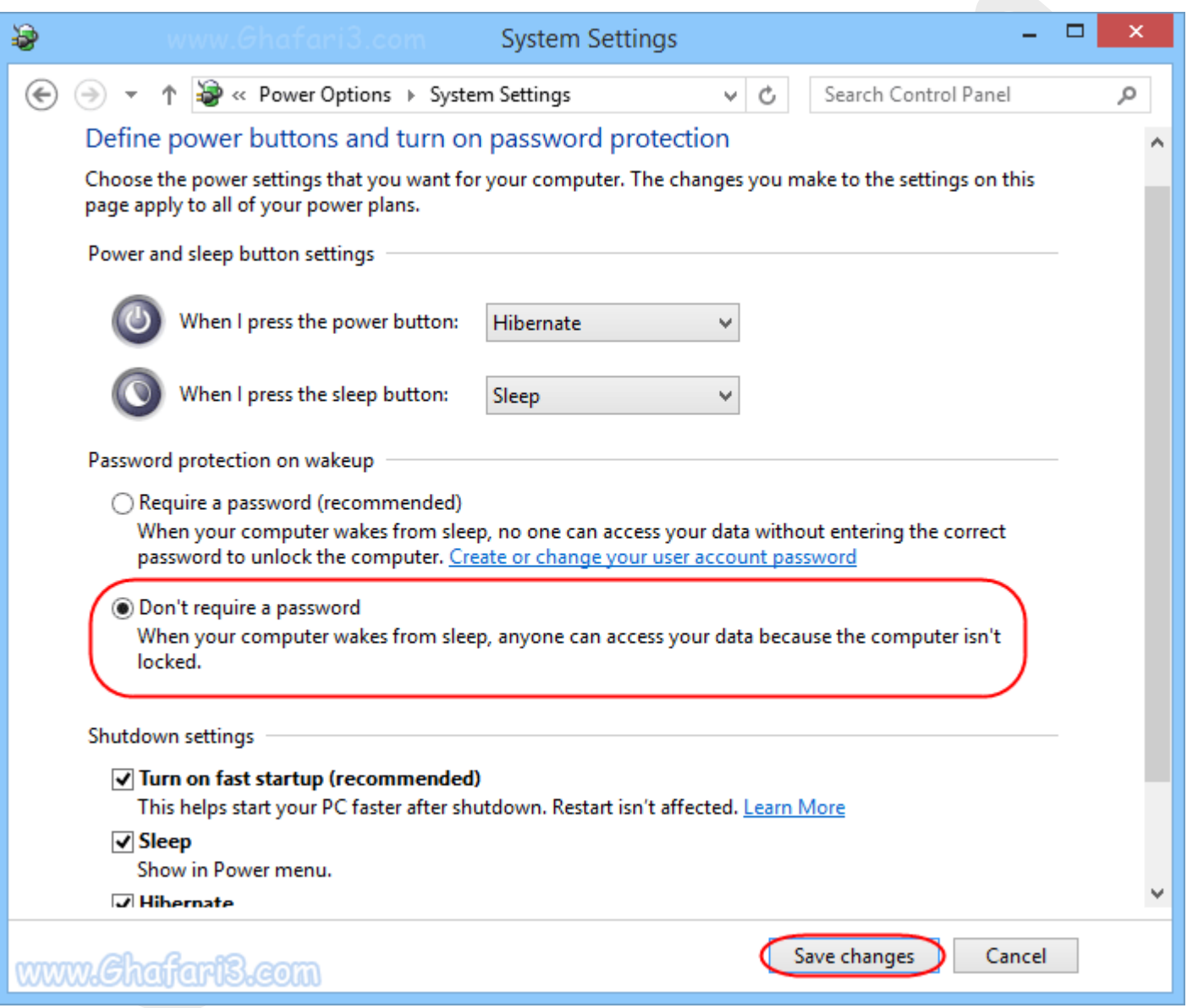

-7 در نهایت براي اعمال تغییرات برروي **changes Save** کلیک کرده و از Options Power خارج شوید.

## ►توجه◄

با انجام مراحل بالا در صورتیکه یوزر شما داراي پسورد هم باشد و سیستم را در حالت Sleep و یا Hibernate قرار بدهید، پس از روشن شدن سیستم، بدون نیاز به پسورد، وارد دسکتاپ خواهید شد.

هرگونه کپیبرداري از مطالب آموزشی سایت، فقط با ذکر منبع و لینک به پست آموزشی مجاز است.

سئوالات و دیدگاههاي خود را در سایت مطرح نمایید.

► لینک کوتاه این مطلب آموزشی ◄ <http://www.ghafari3.com/kk4x>

Ghafari3.com Education & Download Central